## **User manual**

# **iGET C220**

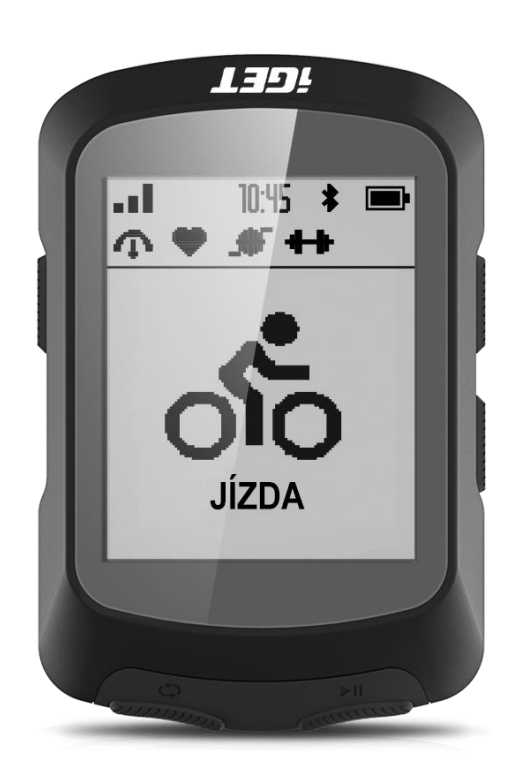

**www.iget.eu**

#### **Contents**

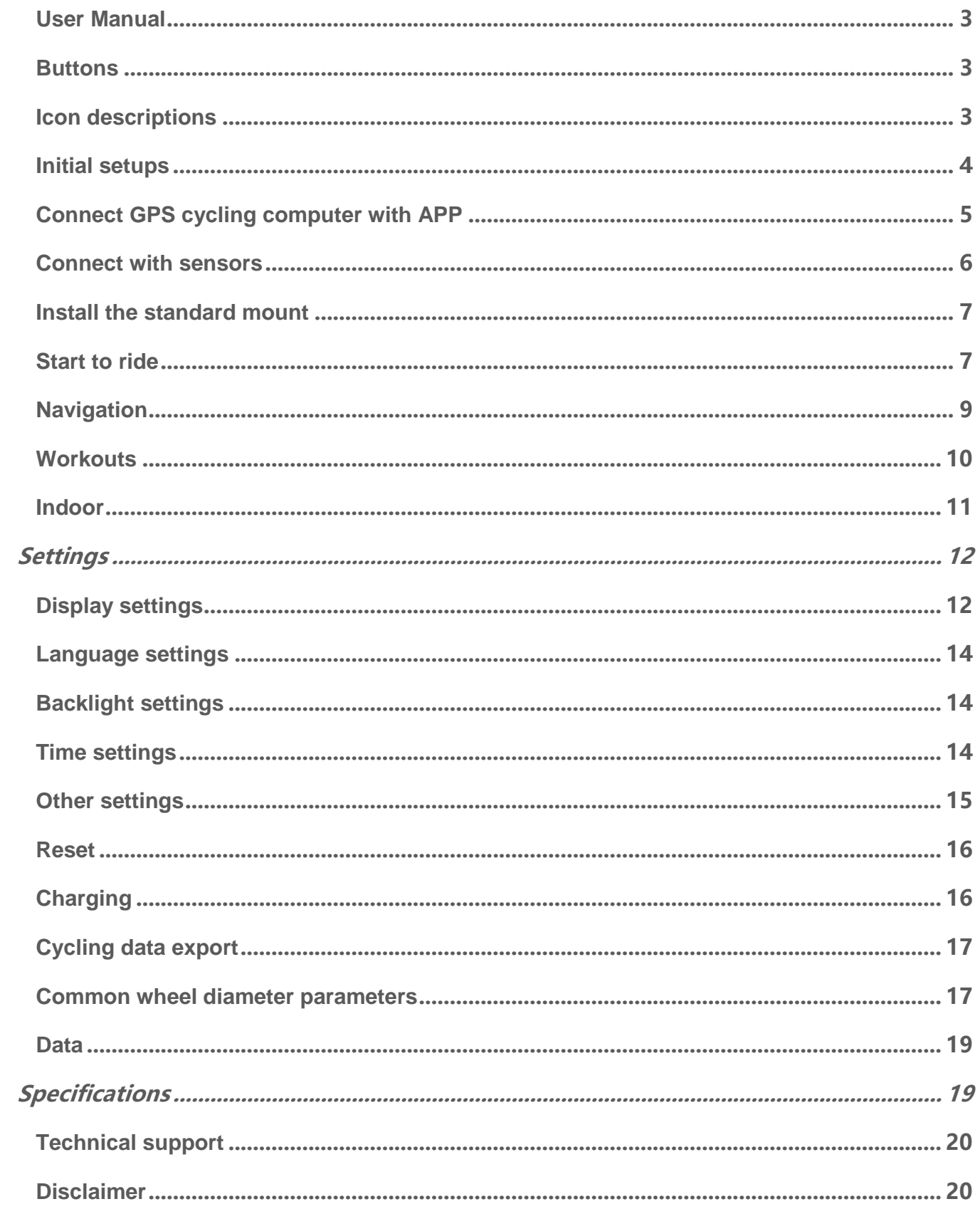

#### <span id="page-2-0"></span>**User Manual**

#### <span id="page-2-1"></span>**Buttons**

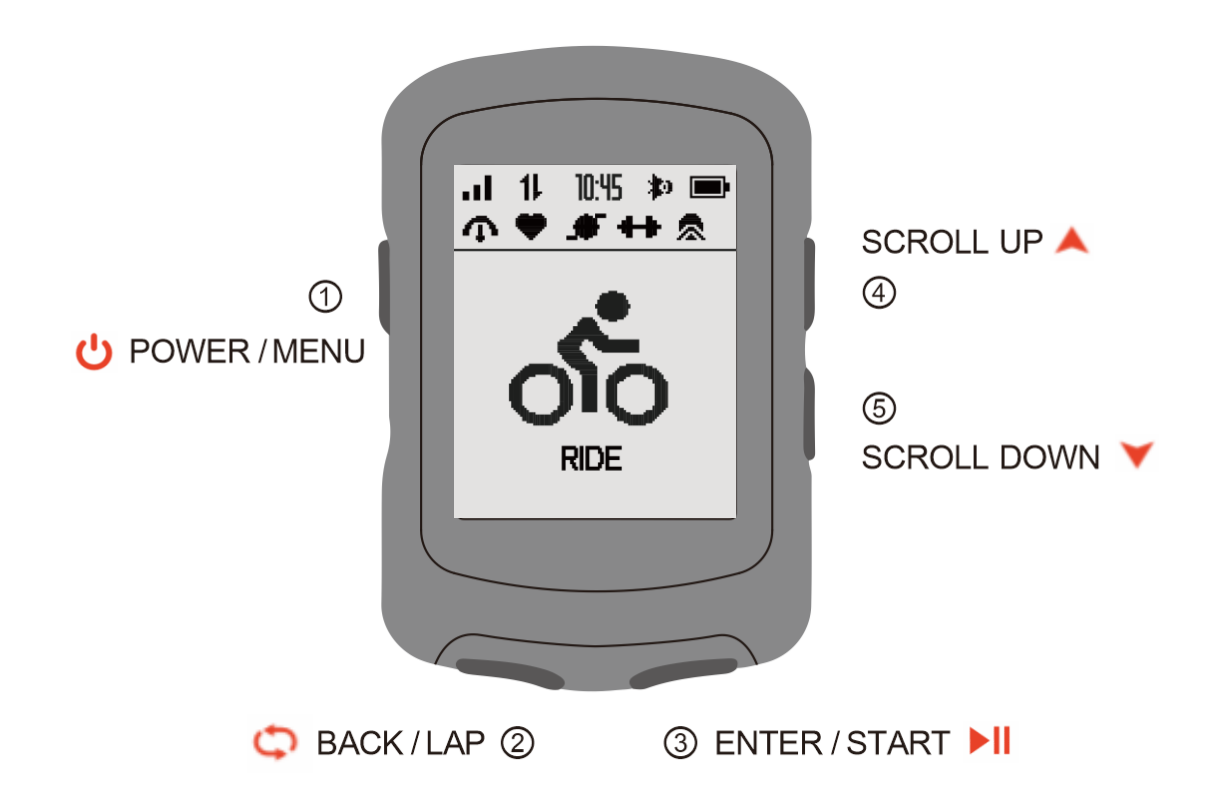

#### <span id="page-2-2"></span>**Icon descriptions**

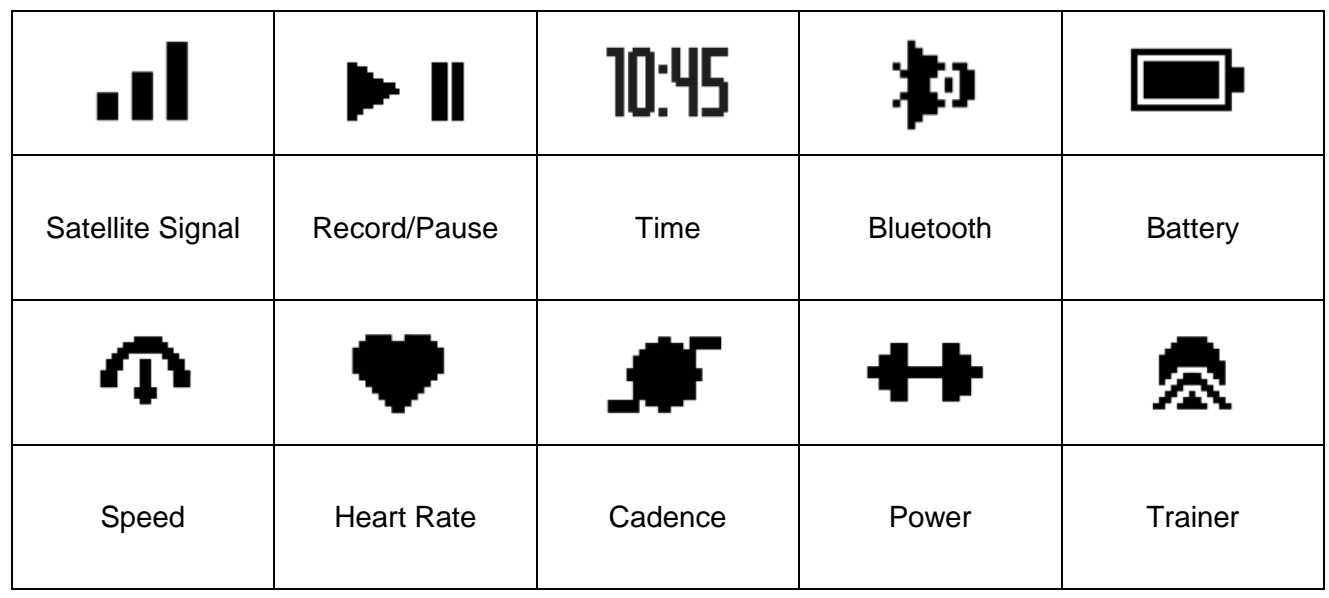

#### <span id="page-3-0"></span>**Initial setups**

Press and hold the power button to turn **U** on the device and select your language.

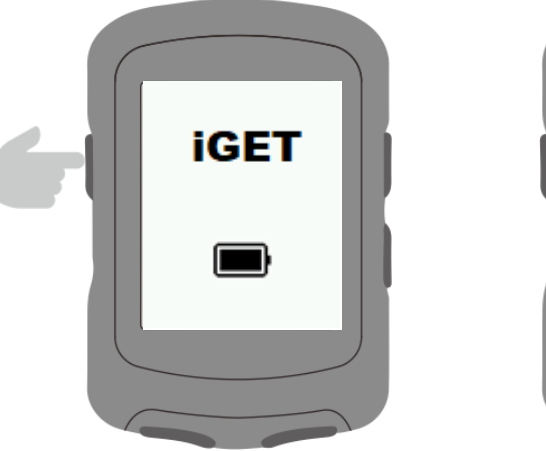

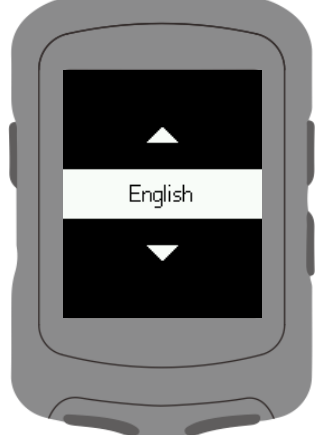

Phone pairing notification on APP GPS Bike.

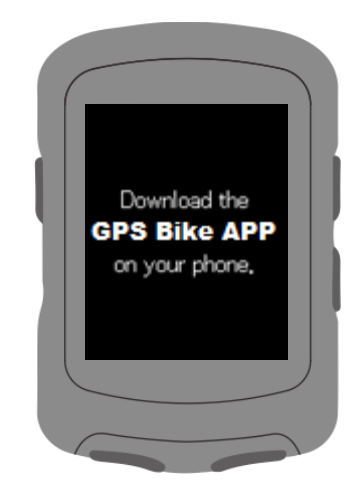

Set speed and distance, altitude, temperature units.

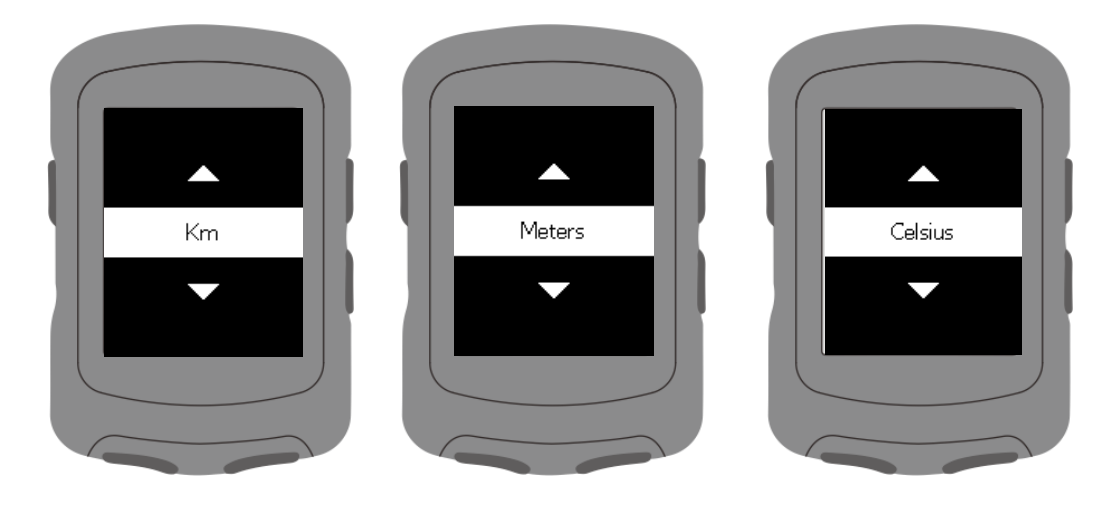

Set time formats.

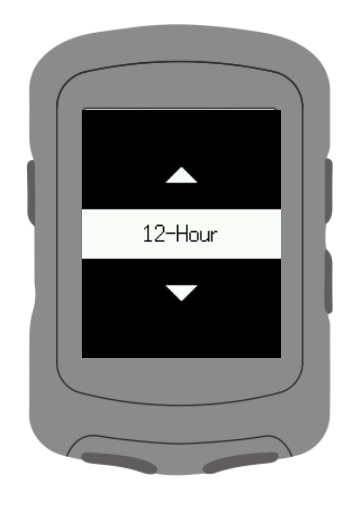

Set Time Zone.

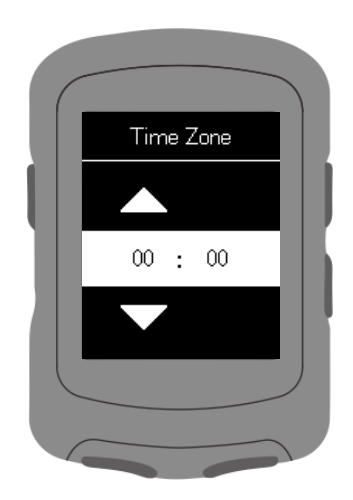

#### <span id="page-4-0"></span>**Connect GPS cycling computer with APP**

Download GPS Bike APP.(Make sure Bluetooth is ON in mobile phones)

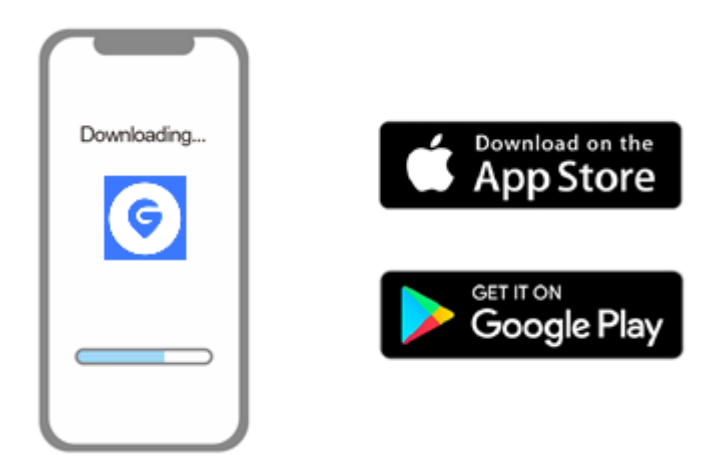

to enter Main Menu.

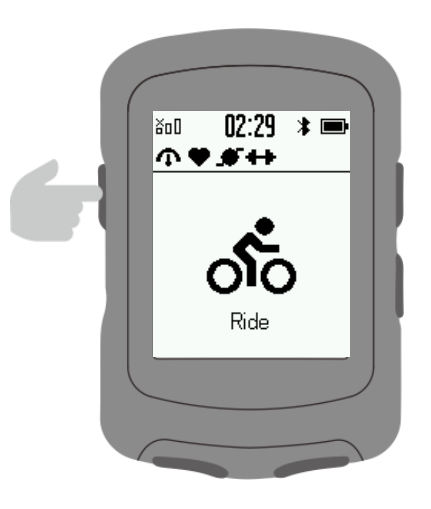

#### Select Pair Phone then press **>II**

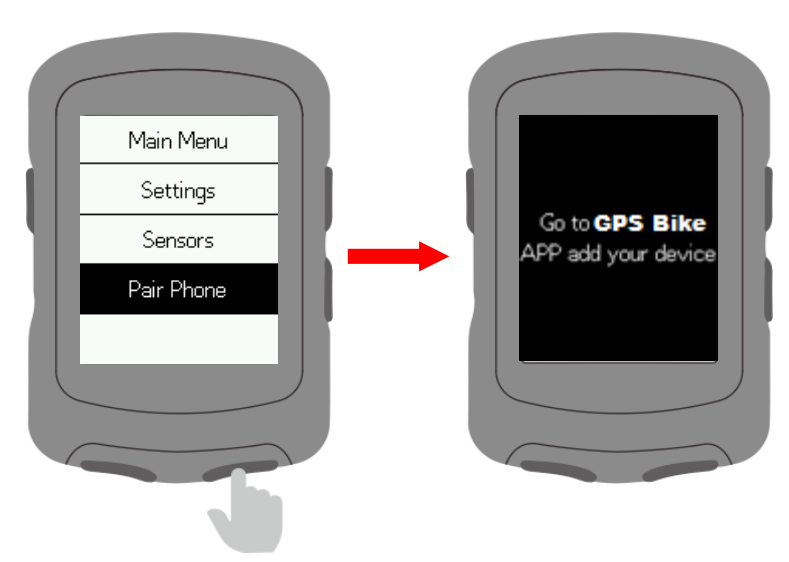

#### <span id="page-5-0"></span>**Connect with sensors**

Select **Sensors** then activate sensor and hold near the device.

#### Select **Add Sensor**.

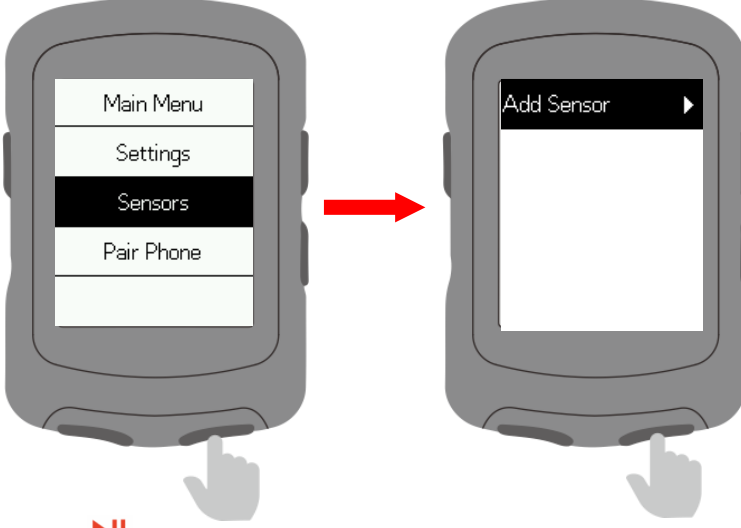

Select a sensor and press  $\blacktriangleright$  **II** to save.

Saved sensors will connect automatically to the device.

Select a saved sensor to forget, connect, set wheel size, set crank length or calibrate.

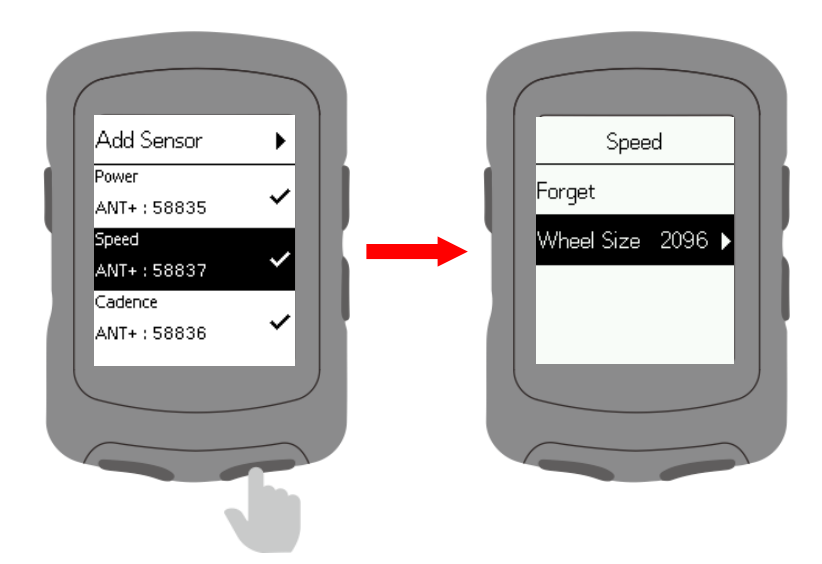

#### <span id="page-6-0"></span>**Install the standard mount**

Use the included zip ties to attach to the bike stem. To ensure proper installation and fixation, please use the iGET base or out-front bike mount.

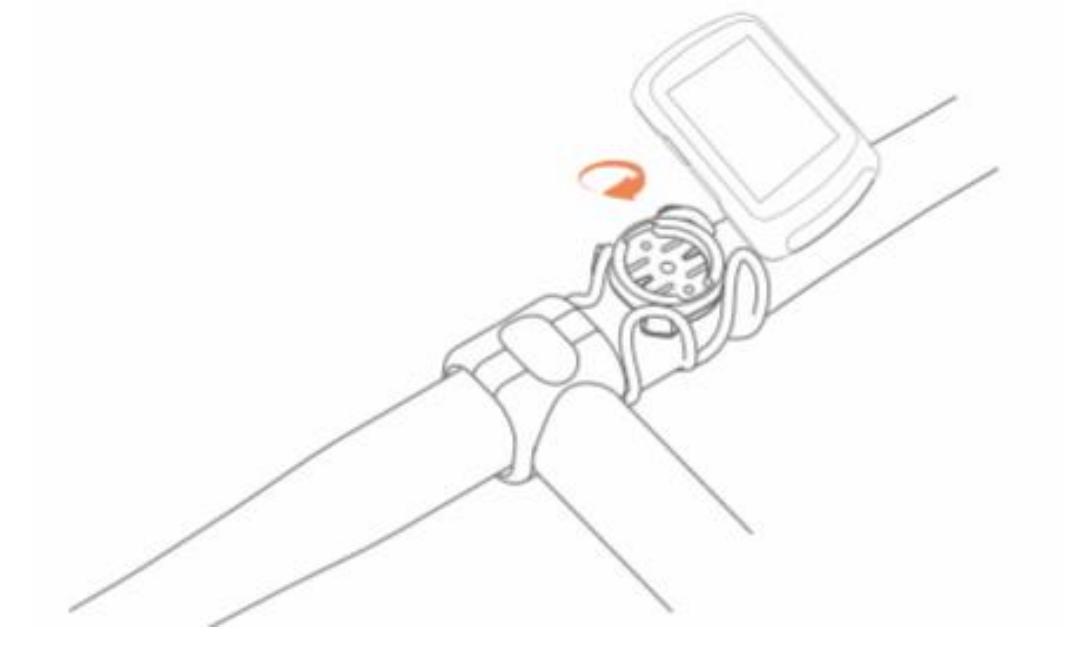

#### <span id="page-6-1"></span>**Start to ride**

Wait for the device to search for satellites outdoors. Press  $\overrightarrow{H}$  to enter Ride page.

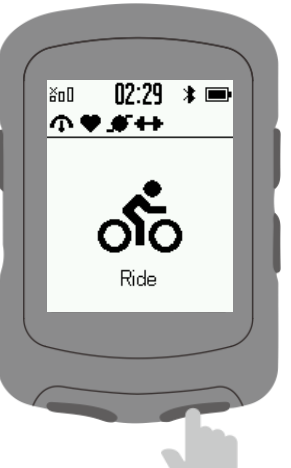

Press  $\blacktriangleright$  II to start or pause this activity.

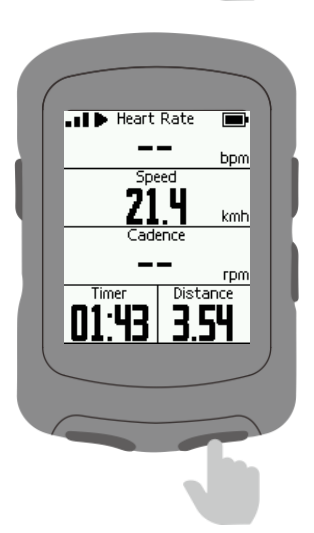

Press  $\bullet$  to count laps, then press  $\bullet$  or  $\bullet$  to exit the lap counting page.

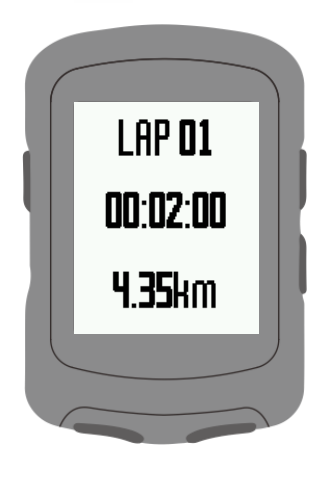

Press **U** to enter the menu on ride page and select **Save** to save the activity.

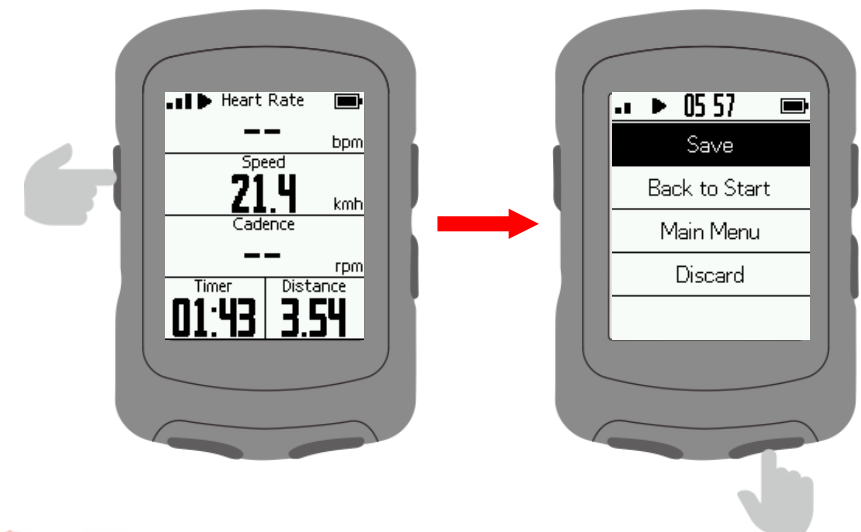

Press  $\bigcirc$  or I to exit the data display screen.

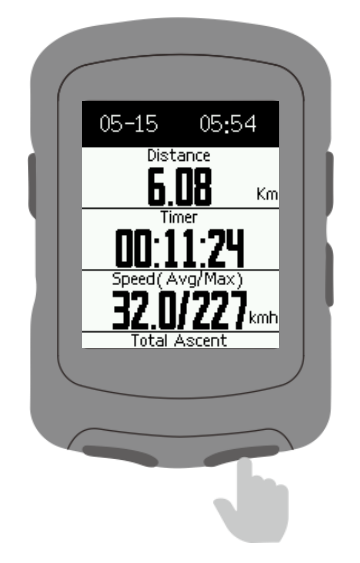

#### <span id="page-8-0"></span>**Navigation**

Press  $\blacktriangleright$ **II** to enter **Navigation**.

Download a route from GPS Bike APP. For the most accurate route, enter multiple waypoints in the app (+ Add Point (optional)). Select a route, and press  $\overrightarrow{H}$  to start the navigation.

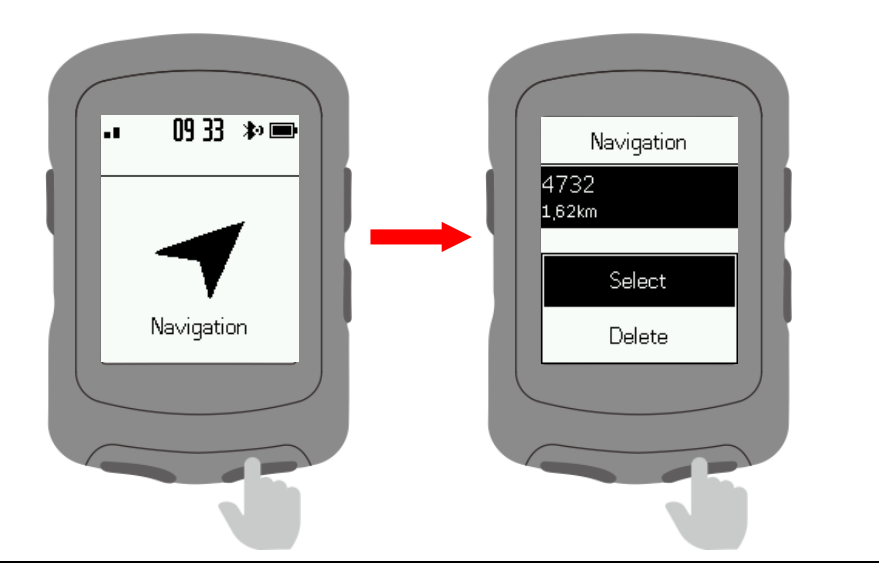

Zoom in route by pressing  $\bigcup$  in Navigation page.

to enter the menu and select **Back to Start** to return to your starting point. Select **Stop Course** to stop the navigation.

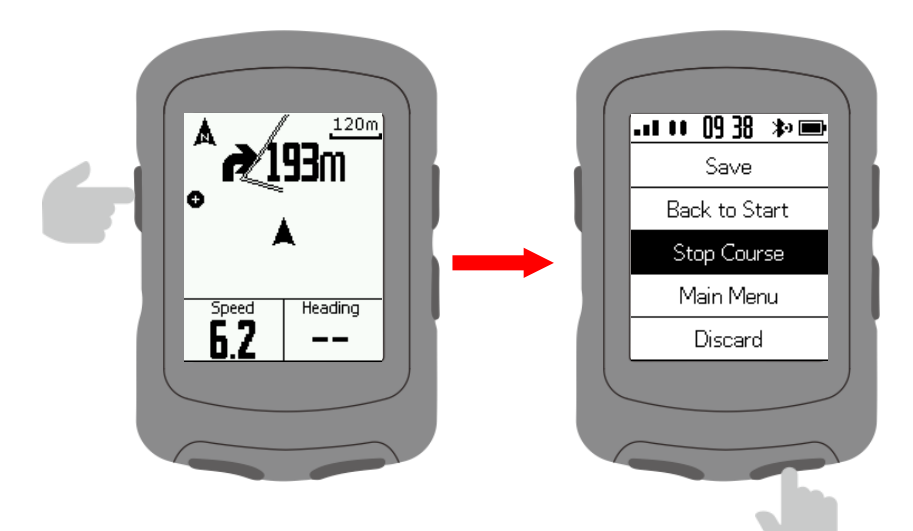

#### <span id="page-9-0"></span>**Workouts**

Press  $\blacktriangleright$  II to enter your workout list. Download a workout from GPS Bike APP. Select a workout and press  $\blacktriangleright$ <sup>II</sup> to start.

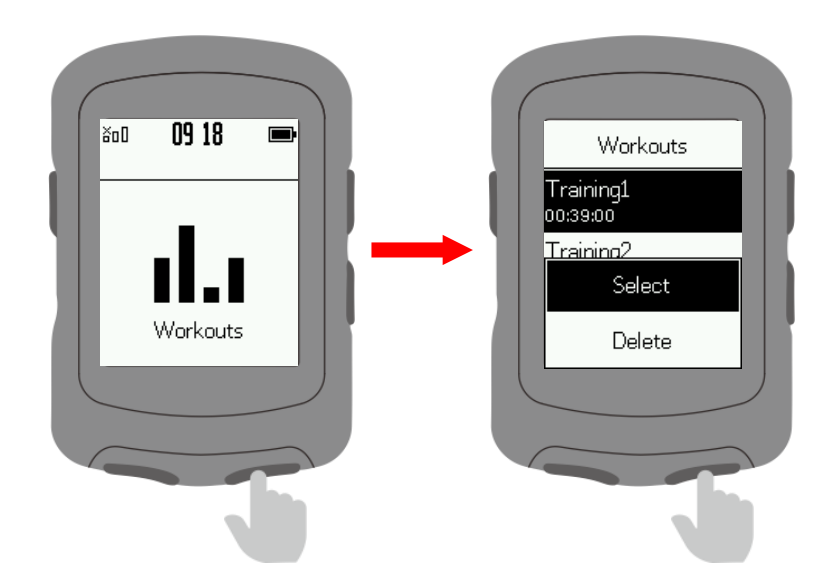

On the Workouts page, press to end a workout step and begin the next one. Press **U** to enter the menu and select **Stop Workout** to stop. Select **Indoor** to switch to indoor workouts.

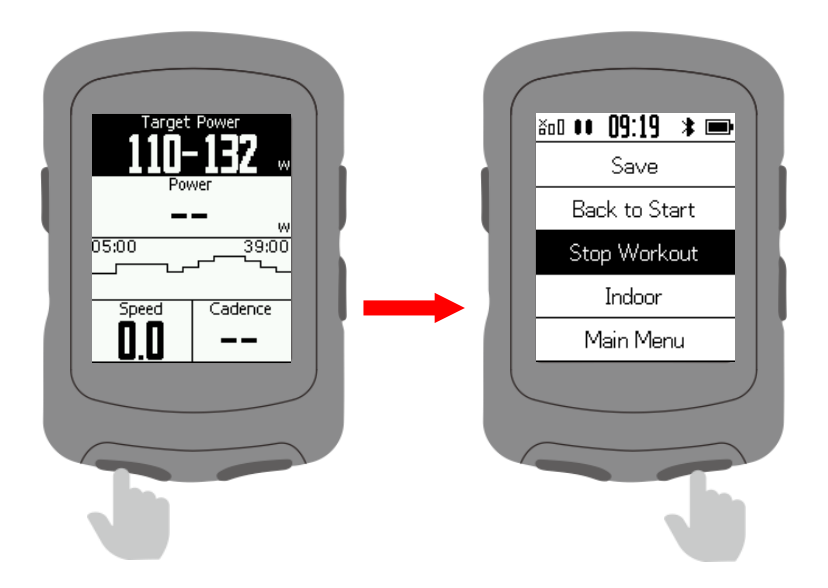

#### <span id="page-10-0"></span>**Indoor**

Press **II** to start indoor cycling. Under Indoor, satellite positioning and automatic pause functions are turned off.

Save your record and exit Indoor mode.

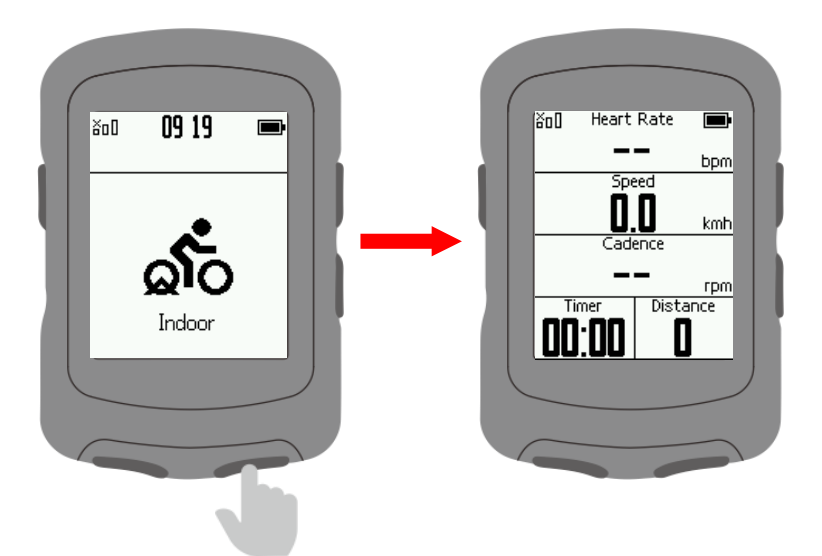

#### <span id="page-11-0"></span>**Settings**

#### <span id="page-11-1"></span>**Display settings**

Select Settings in Main Menu, press **II** enter. Select **Pages**, press **II** to enter.

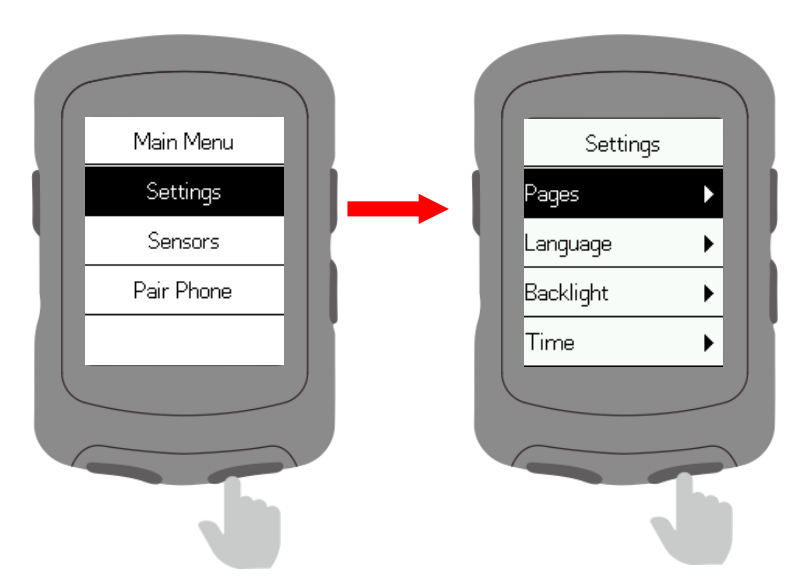

```
Select a page, press \blacktrianglerightII to enter
(Note: Road, Commute, Tour, Climbing, Navigation are the page names)
```
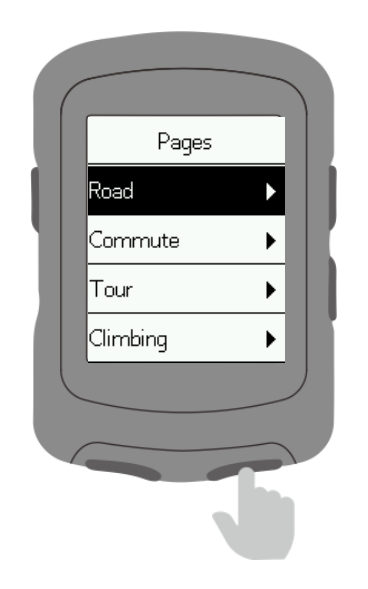

Data Page: Set the data display screen.

Up: The page moves forward one position.

Down: The page moves back one position.

Home: Set it as the main page. It will automatically go back to this page on data display screen. Hide: Hide the page.

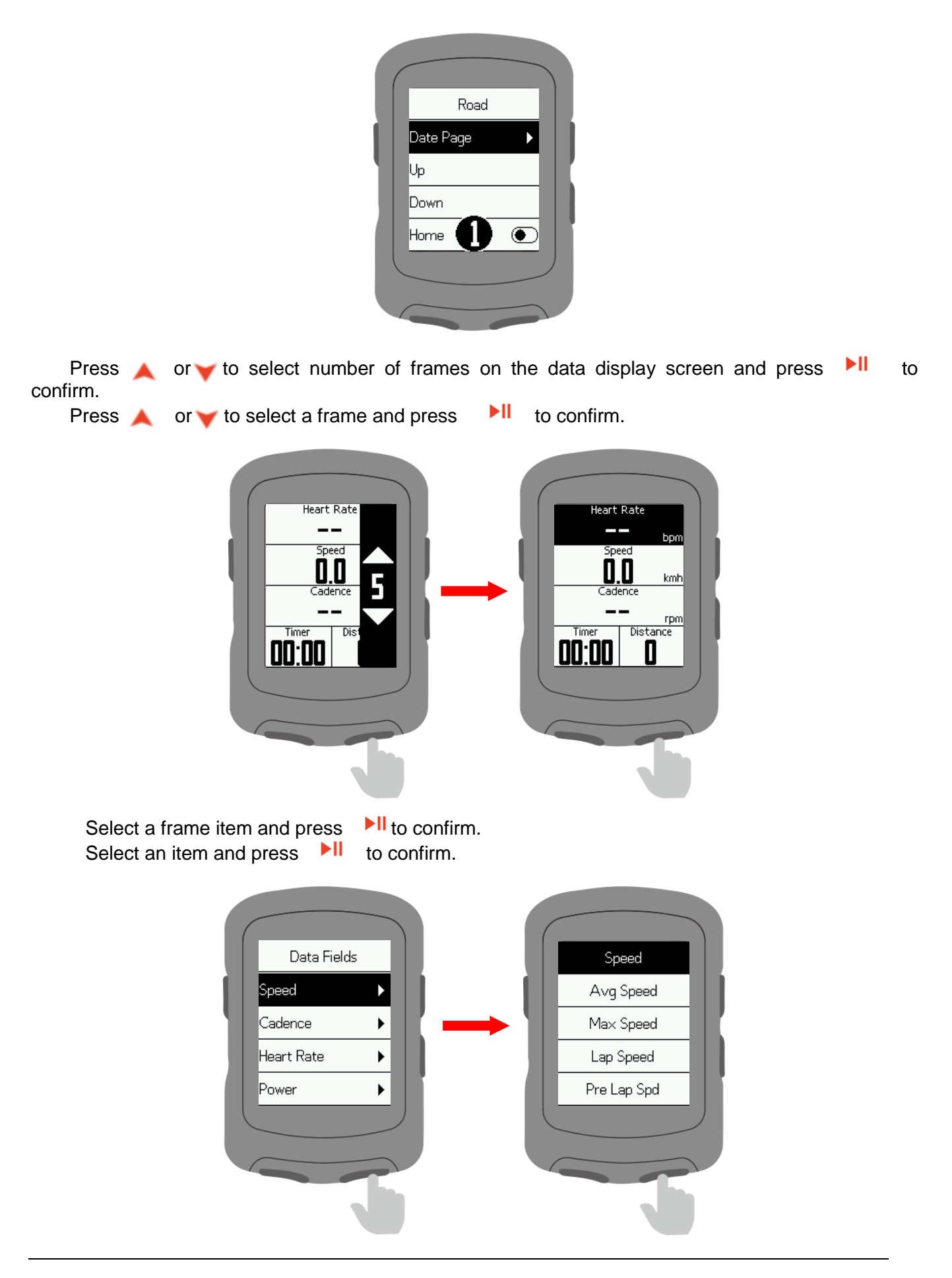

#### <span id="page-13-0"></span>**Language settings**

Select **Language** and press **II** to enter. Select your language and press  $\blacktriangleright$ II to confirm.

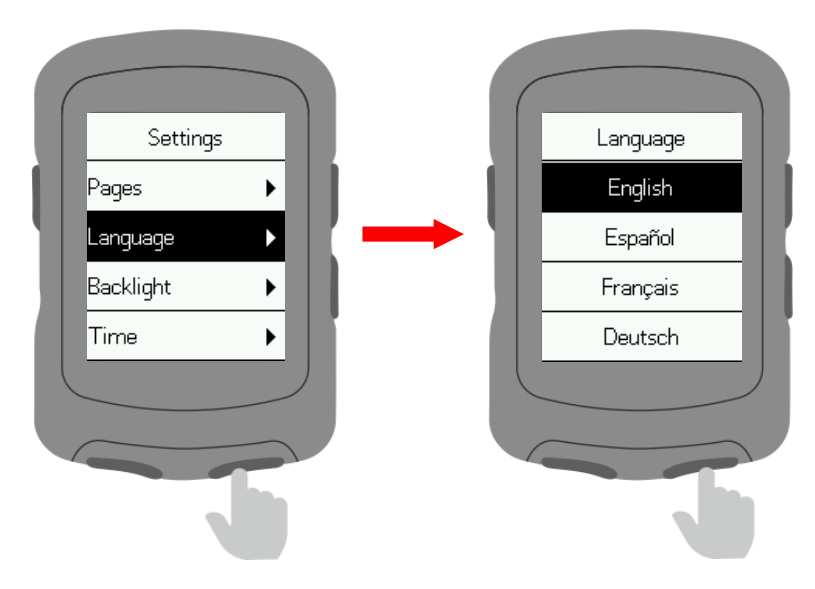

#### <span id="page-13-1"></span>**Backlight settings**

Select **Backlight** and press **II** to enter.

Select **Mode** and press **II** to switch the backlight mode. (Auto: Backlight turns on automatically at night).

Select **Keys** and press **II** to switch the button wake-up time of the backlight. Select **Brightness** and press **NI** to switch backlight brightness.

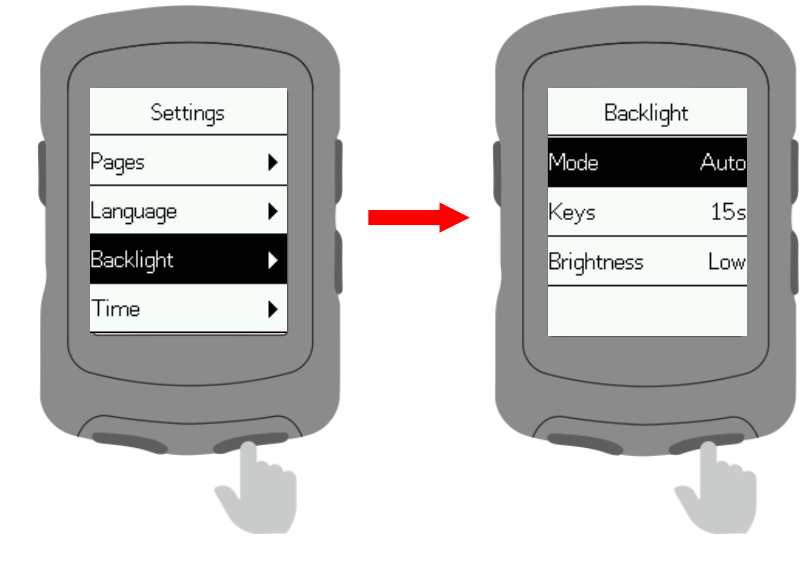

#### <span id="page-13-2"></span>**Time settings**

Select **Time** and press **II** to enter. Select **Time** and press **II** to switch time format. Select **Time Zone** and press **NI** to enter.

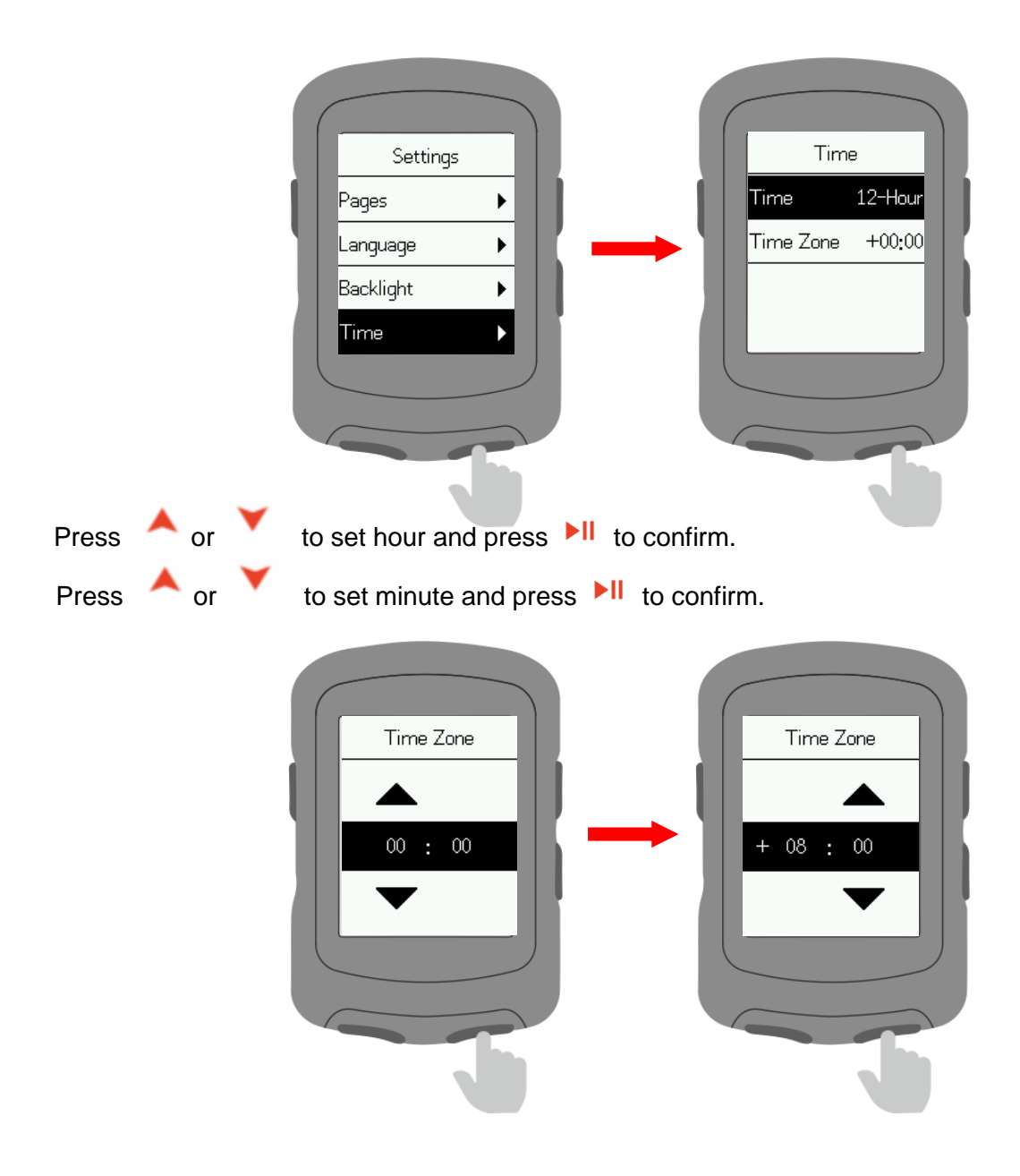

#### <span id="page-14-0"></span>**Other settings**

Select Other and press **II** to enter.

Press ▶ II to turn on/off Auto Start, Auto Pause, Smart Record, Key Tones, Battery Save, Auto Power Off.

**Smart Record:** Reduce the frequency of device recording and only key points of position, speed or heart rate will be recorded.

**Battery Save:** Automatically adjust device settings to extend battery life, which will reduce the accuracy of recording.

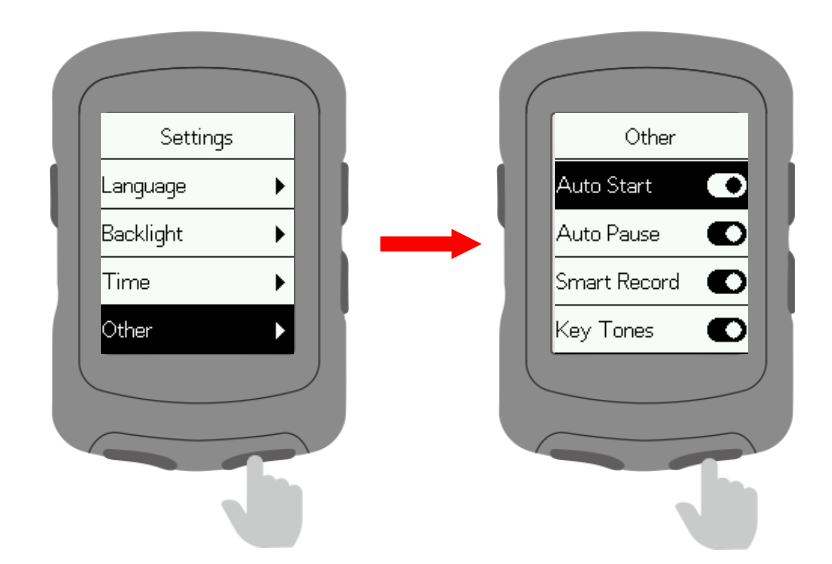

#### <span id="page-15-0"></span>**Reset**

Select **System** and press **II** to enter.

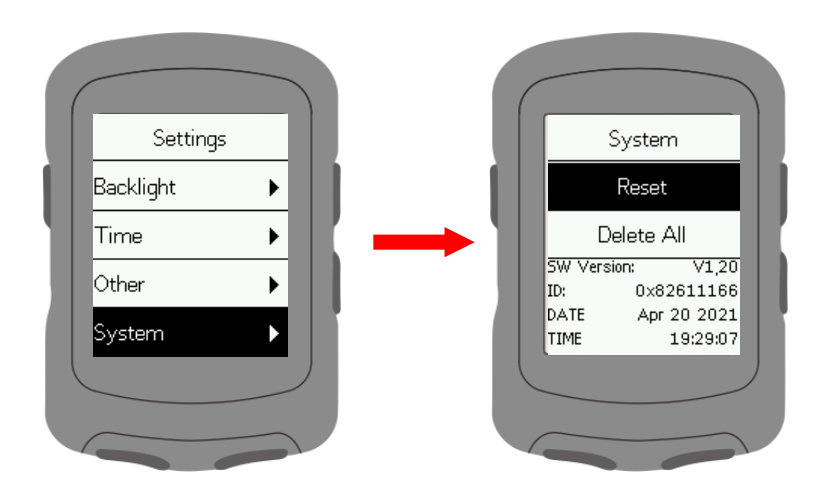

Select **Reset**: This restores default settings. History will not be deleted. Select **Delete All**: This restores default settings and clears all history.

#### <span id="page-15-1"></span>**Charging**

 Unplug the USB waterproof plug from the left side. Plug the USB cable into an AC adapter or a computer USB port. After the device is charged, the USB waterproof plug needs to be plugged.

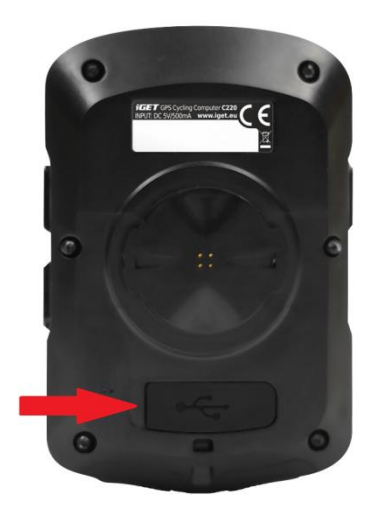

Notes:

1) Please use DC5V standard power adapter. It takes about 2 hours for full charging.

2) The device supports power-on charging (during charging, the device works normally and can record cycling data).

3) Do not overstretch the USB rubber plug to keep its waterproof and dustproof performance.

#### <span id="page-16-0"></span>**Cycling data export**

Turn off the device and plug the USB cable into an AC adapter or a computer USB port. Open the removable hard disk of the PC, open the iGET C220 folder, and open the Activity folder. Copy and export the Fit file in the Activity folder.

<span id="page-16-1"></span>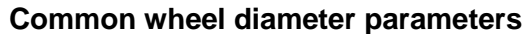

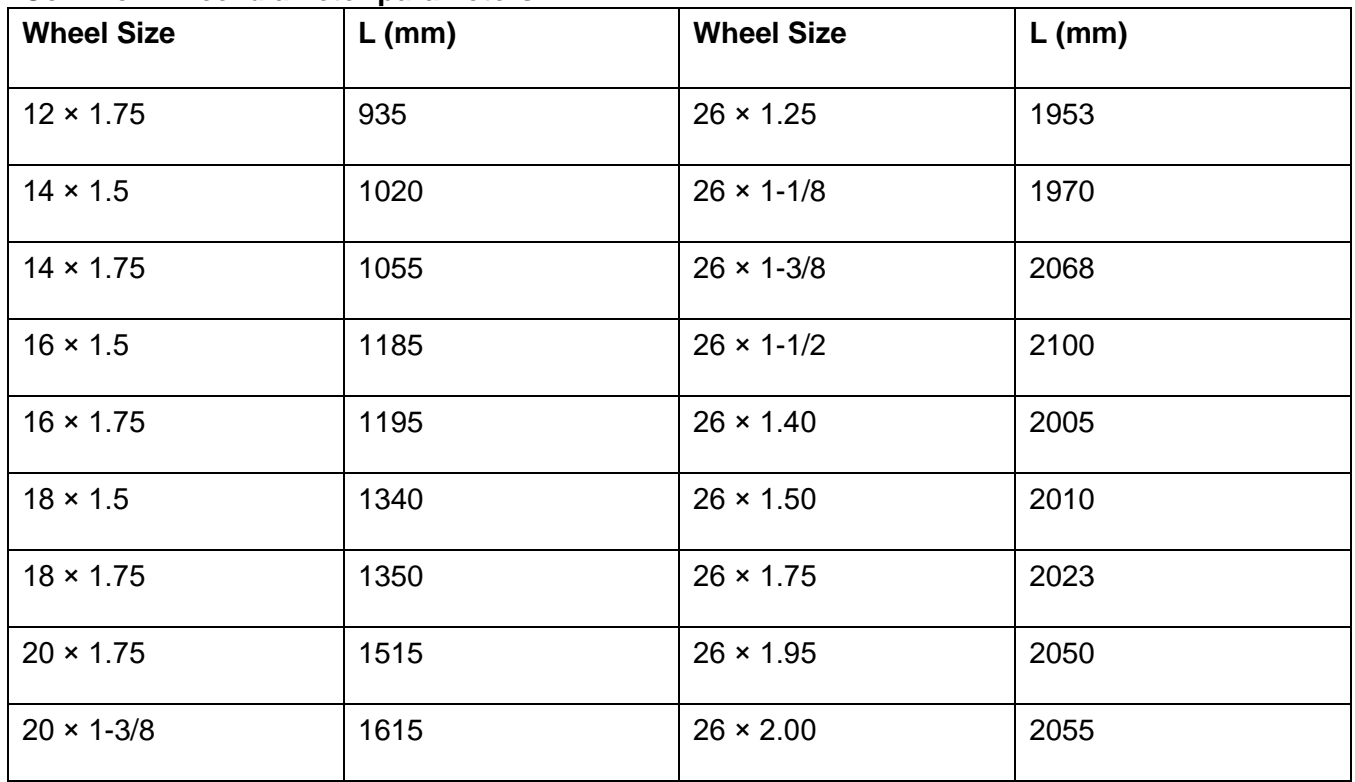

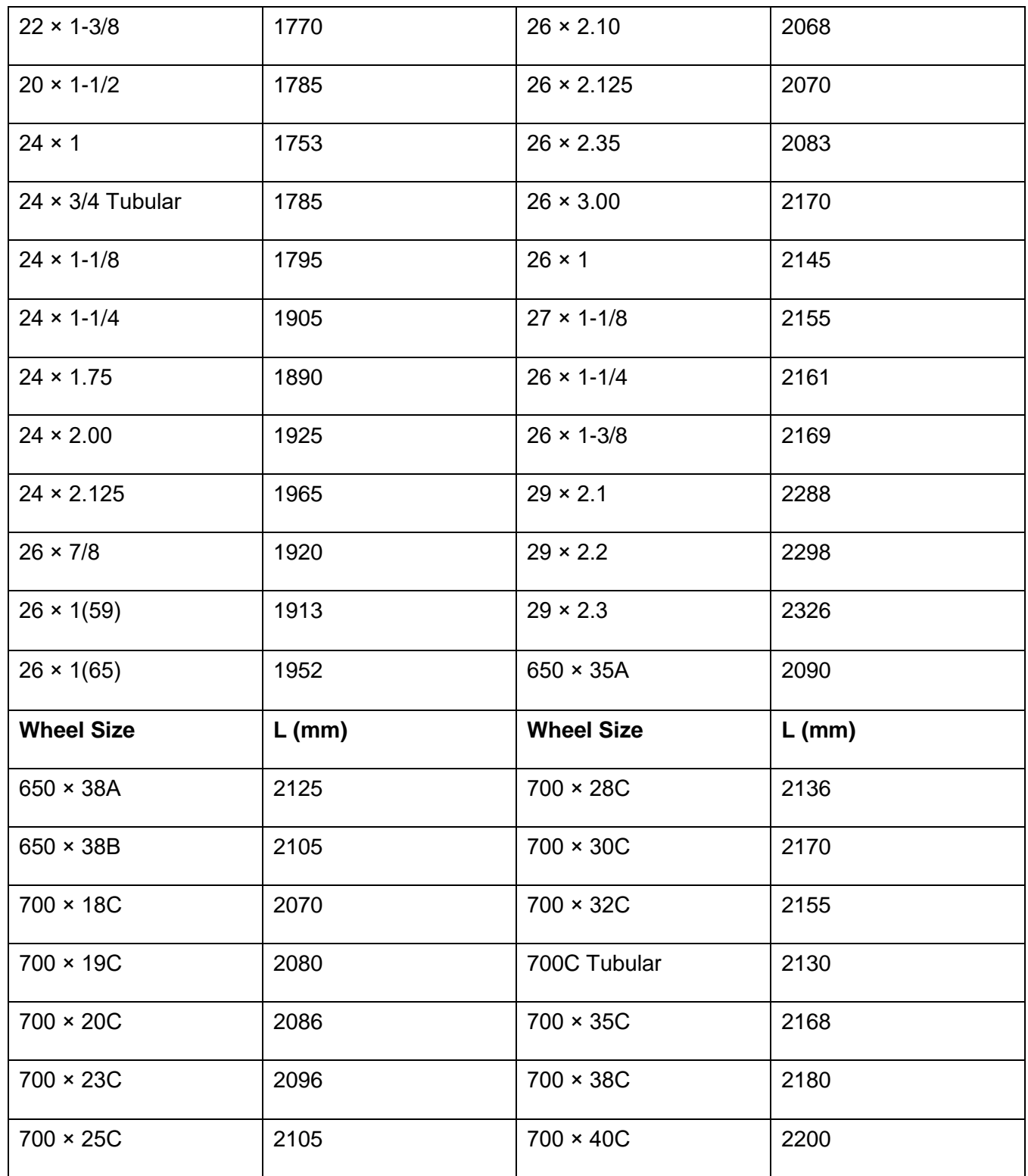

#### <span id="page-18-0"></span>**Data**

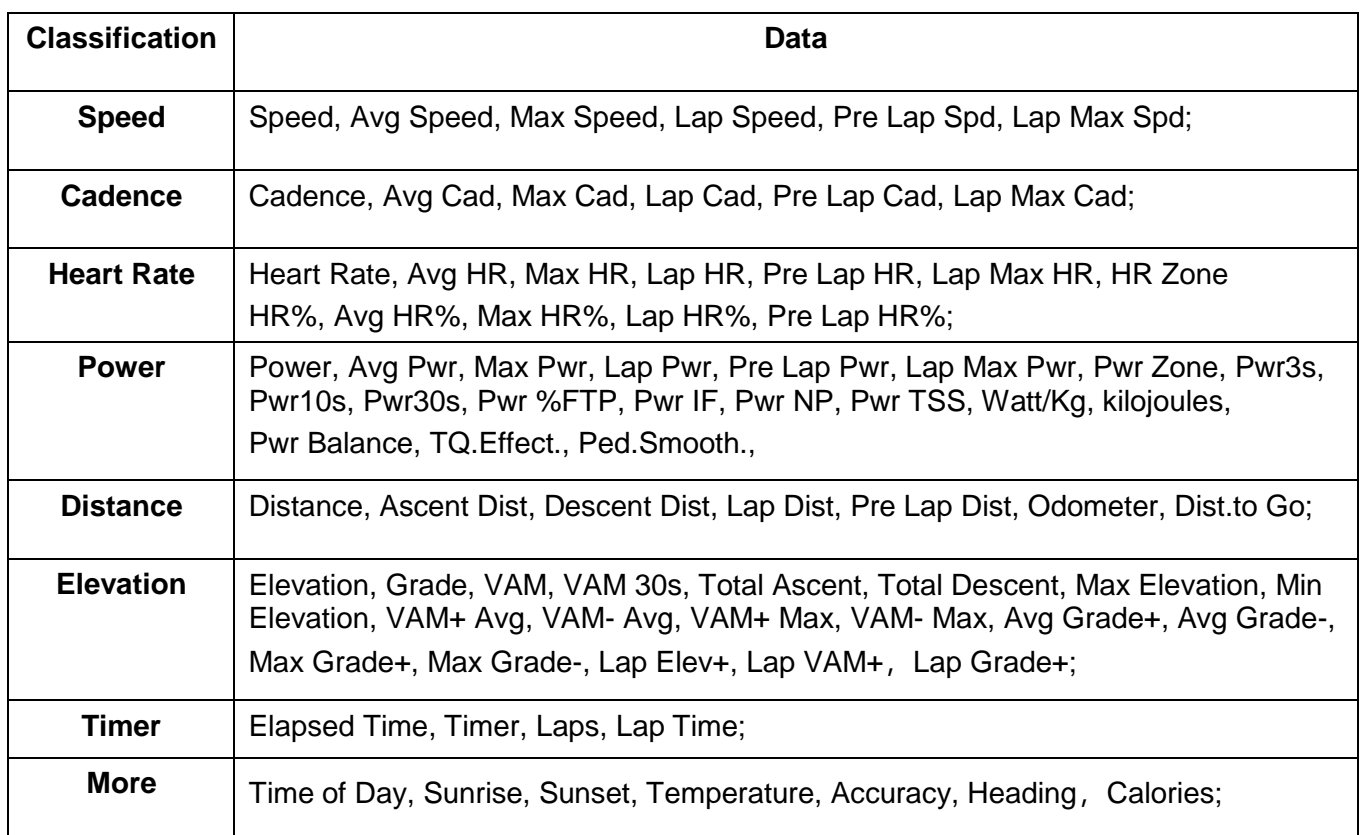

### <span id="page-18-1"></span>**Specifications**

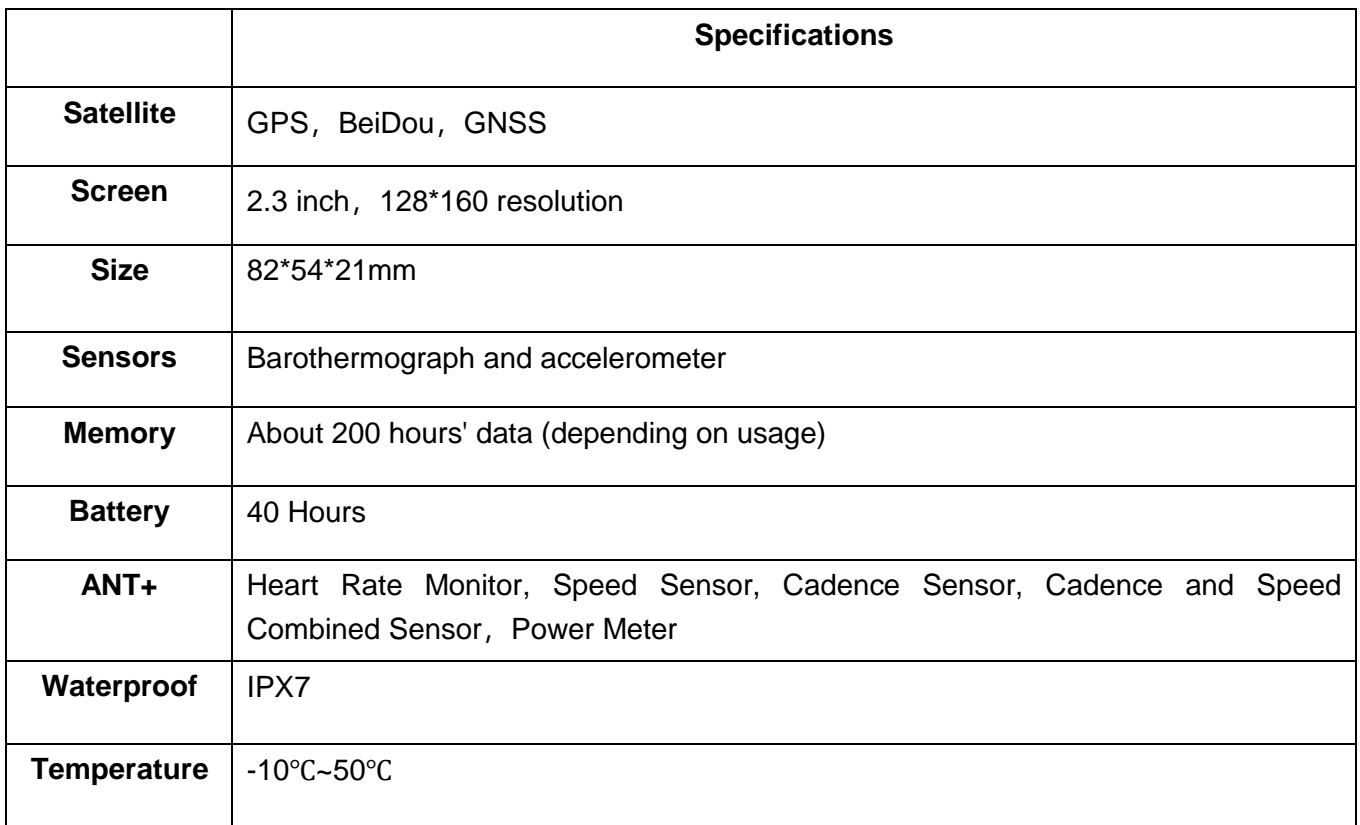

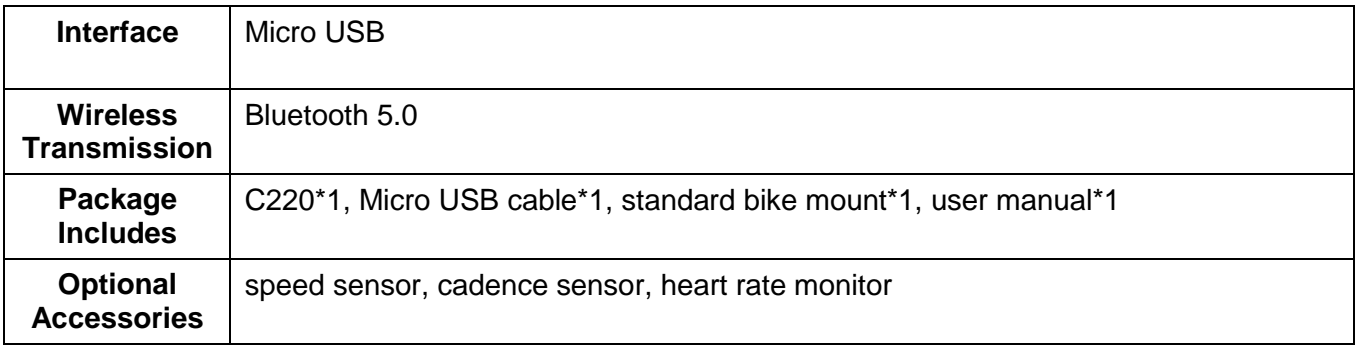

#### <span id="page-19-0"></span>**Technical support**

Contact us on the web: helpdesk.intelek.cz, where you create a request to which the trained technician will respond.

#### <span id="page-19-1"></span>**Disclaimer**

This user manual is for user's reference only. If there is any difference between it and the device itself, please subject to the device. We will not offer special notification.

> **Exclusive importer/producer of iGET products to EU**: INTELEK spol. s r.o., Ericha Roučky 1291/4, 627 00 Brno - Černovice, CZ, http://www.iget.eu, SUPPORT: http://www.iget.eu/helpdesk, Copyright © 2021 Intelek spol. s r.o., All rights reserved.